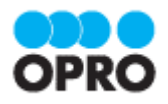

# OPROARTS Connector for kintone セットアップガイド

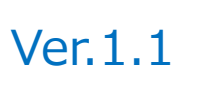

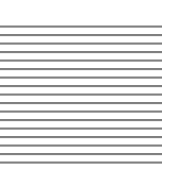

株式会社オプロ

### 改訂履歴

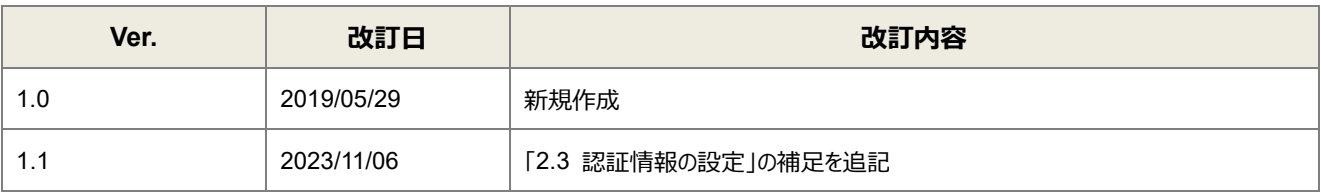

本書に記載されている会社名、製品名、サービス名などは、提供各社の商標、登録商標、商品名です。 なお、本文中に TM マーク、©マークは明記しておりません。

### 本書の使い方

本資料では、下記サービスをご利用するにあたり必要な、OPROARTS Connector for kintone のインストールから認証 情報の設定方法までを記載しています。

OPROARTS Live

OPROARTS Connector for kintone

各サービスの具体的な操作手順書及び、テンプレートの作成方法は別資料がございますので、そちらをご参照ください。

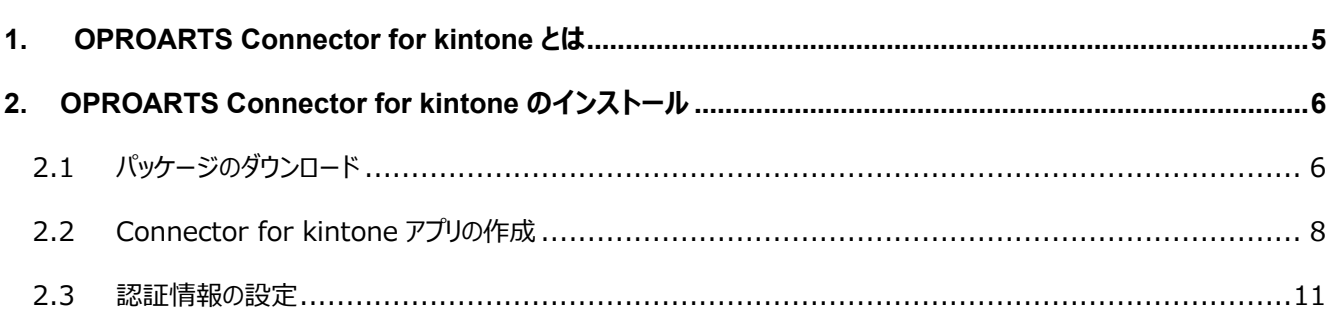

## <span id="page-4-0"></span>OPROARTS Connector for kintone とは

OPROARTS Connector for kintone とは何か説明します。

OPROARTS Connector for kintone は、OPROARTS と連携して、kintone からの帳票出力を実現する kintone アプ リです。

OPROARTS Live で作成した帳票テンプレートと kintone 上のデータとのマッピング、帳票出力ボタンの作成までをユーザ ー自身で簡単に行うことができます。

**注意** ゲストスペースでは使用できません。

<span id="page-5-0"></span>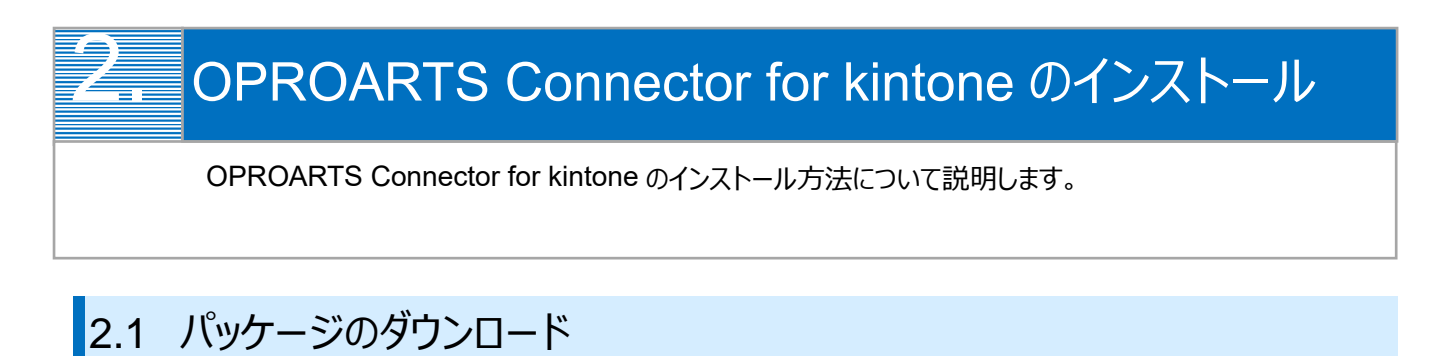

<span id="page-5-1"></span>1. オプロのホームページ (<https://www.opro.net/>) からサポート>OPROARTS Suport Service をクリックしま す。

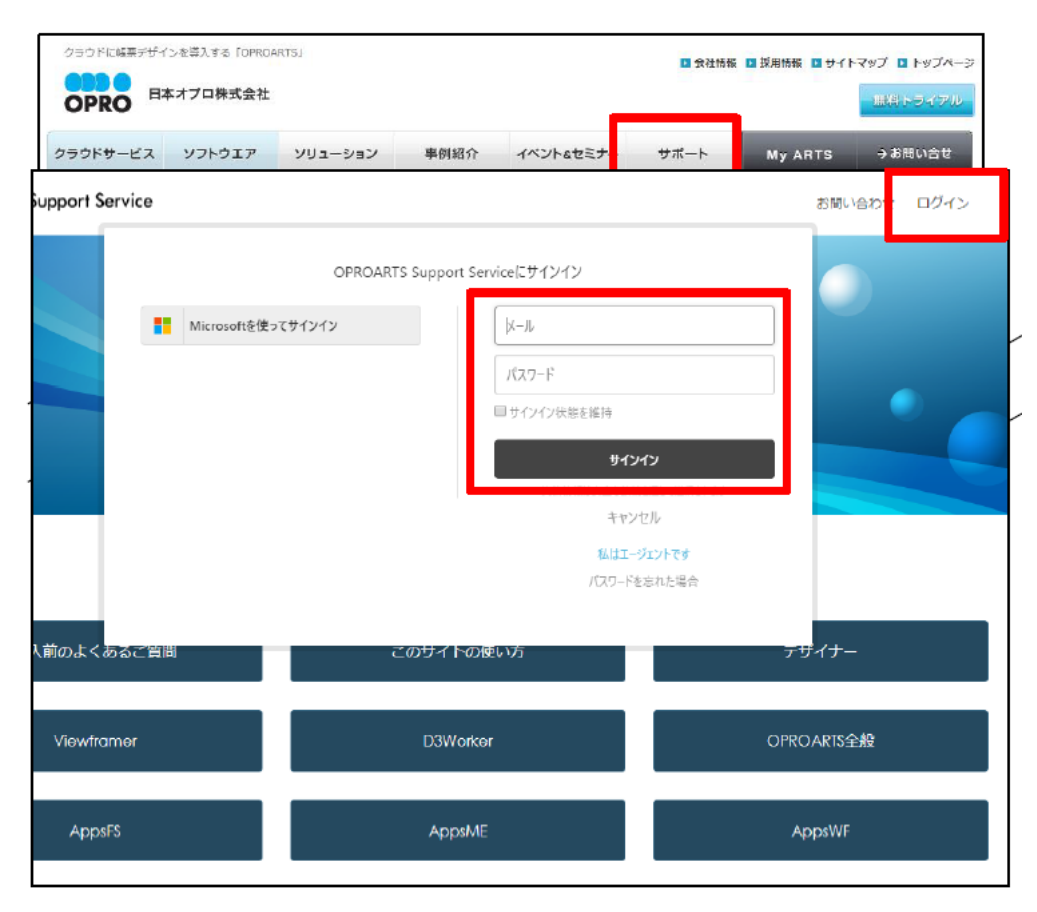

2. 右上の「ログイン」をクリックし、 「メールアドレス」、「パスワード」を入力後に「サインイン」をクリックします。 ※サポートサイトへのログインについては、[「サポートページご利用方法」](https://spc.opro.net/hc/ja/articles/4605642922265)をご覧ください。

3. サポートページにログインしたら FAQ 検索から「6612」と検索し、「OPROARTS Connector for kintone のダ ウンロードについて 」を選択します。

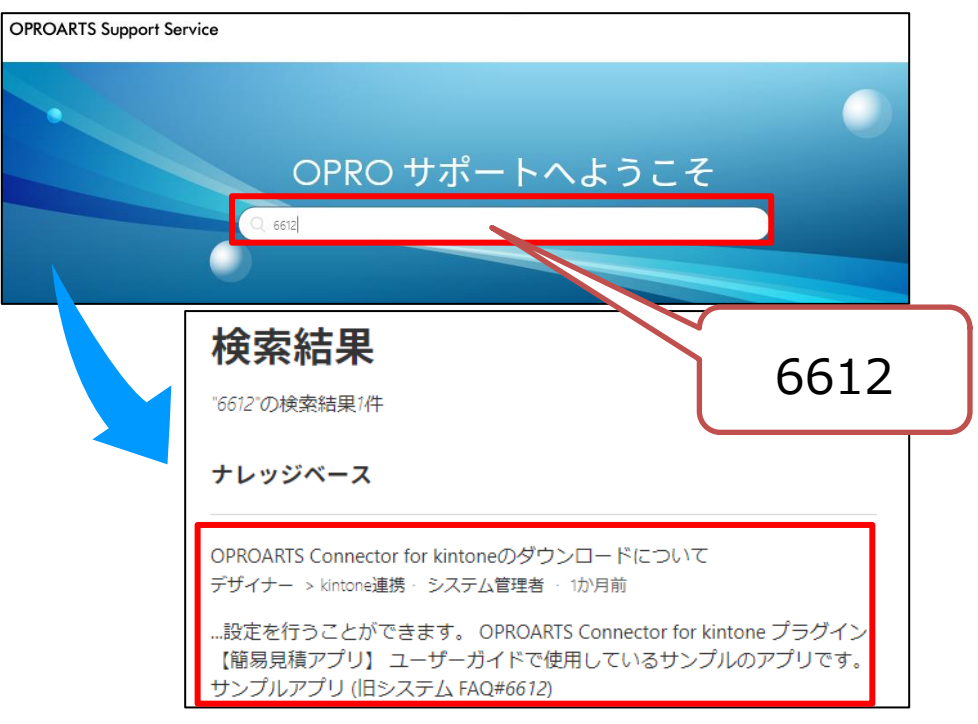

4. 「OPROARTS Connector for kintone」をクリックします。ファイルをダウンロードし、保存してください。

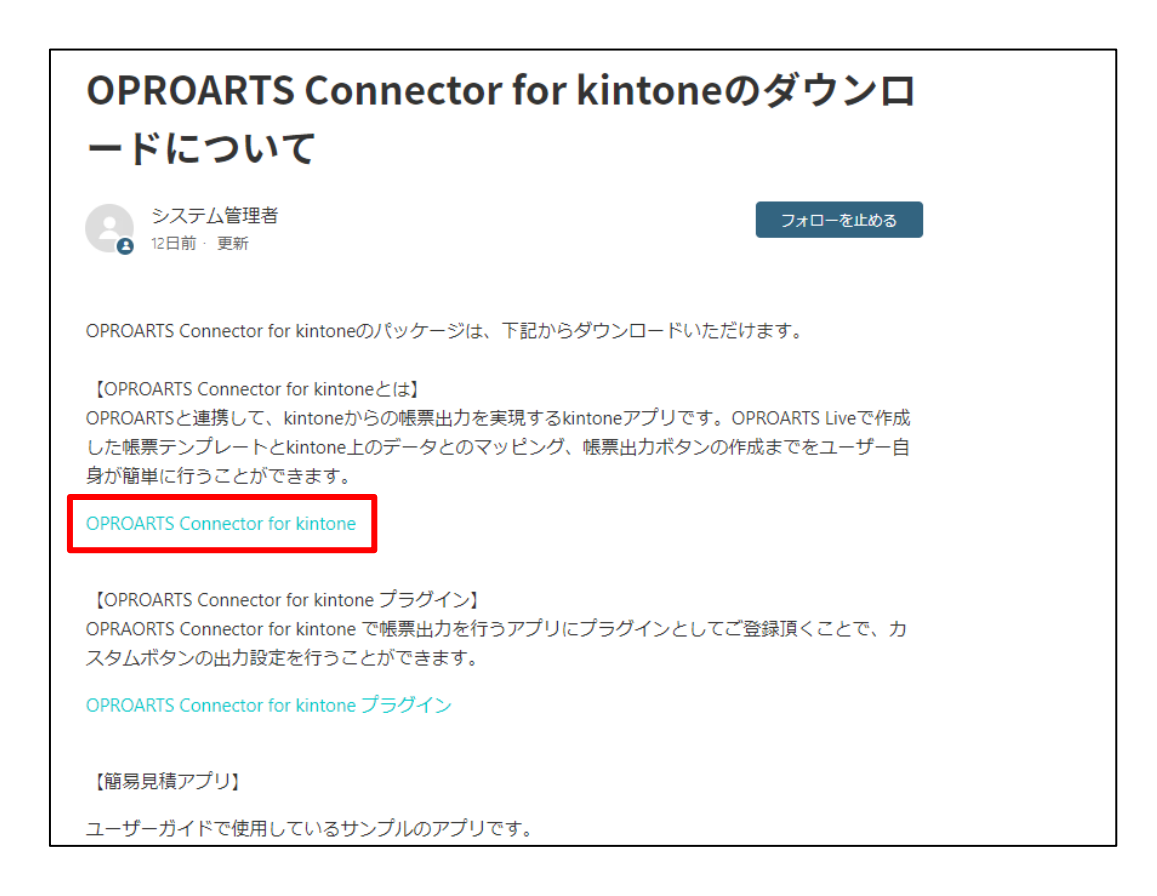

### <span id="page-7-0"></span>2.2 Connector for kintone アプリの作成

1. まずはアプリテンプレートを読み込みます。 kintone にログインし、設定メニューより[kintone システム管理]をクリックします。

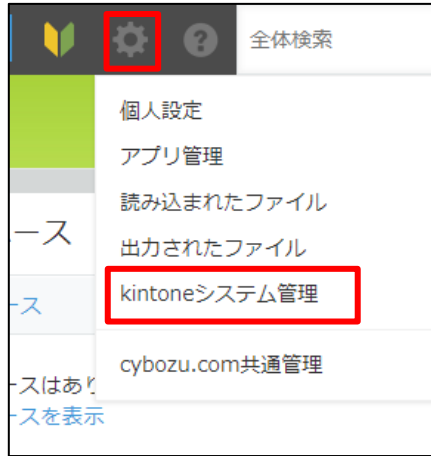

2. kintone システム管理画面より、[アプリテンプレート]をクリックします。

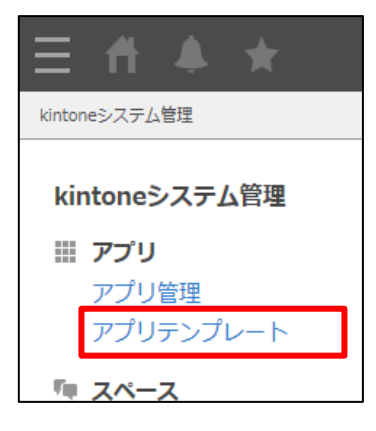

3. アプリテンプレート画面より読み込むをクリックし、参照ボタンからダウンロードした zip ファイルを選択します。 選択したテンプレートファイルが正しいことを確認し、[読み込む]をクリックします。

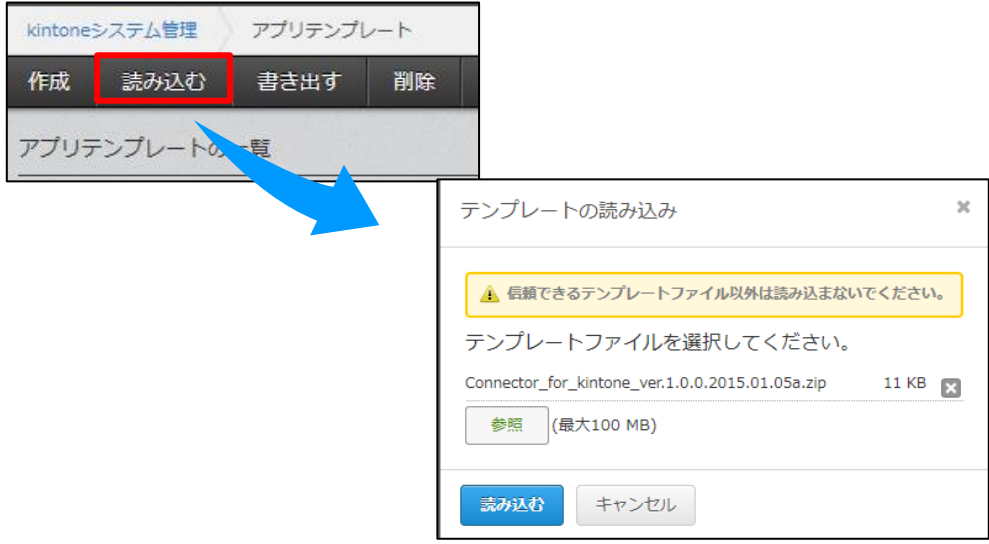

4. アプリテンプレート画面の一覧に、提供テンプレートが追加されます。

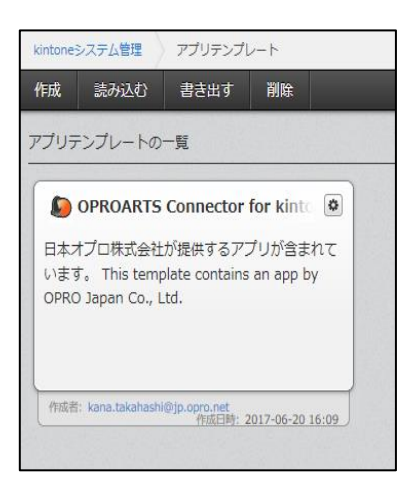

5. 次に、読み込んだテンプレートを利用し、アプリの追加を行います。 kintone のトップページで、[+]ボタンをクリックします。

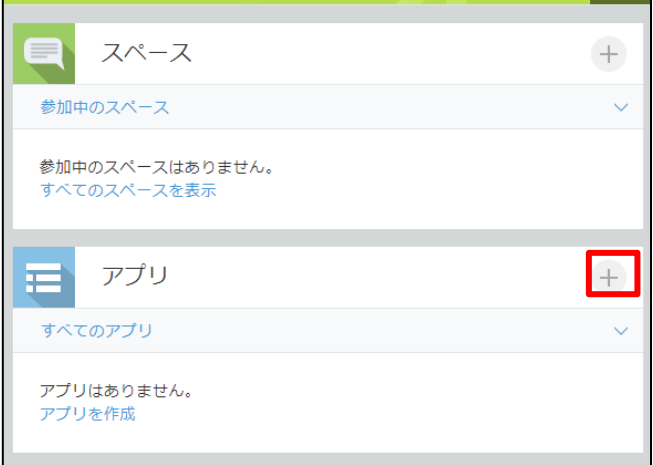

6. 表示されるポップアップで[テンプレートから選ぶ]を選択、先ほど取り込んだ OPROARTS Connector for kintone を選択し、[アプリを作成する]ボタンをクリックします。

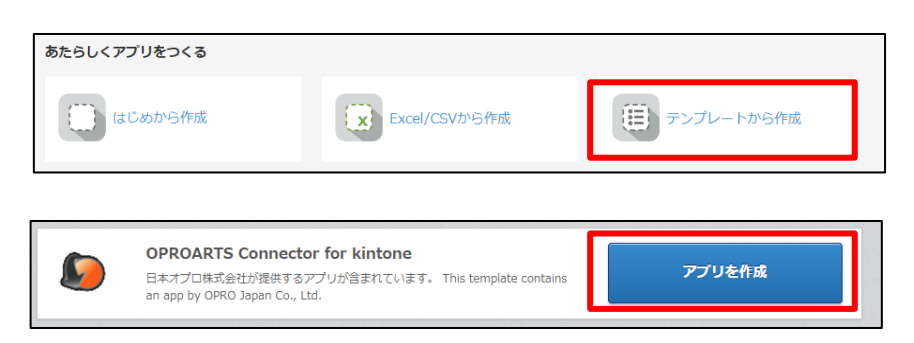

7. アプリに、OPROARTS Connector for kintone が追加されます。

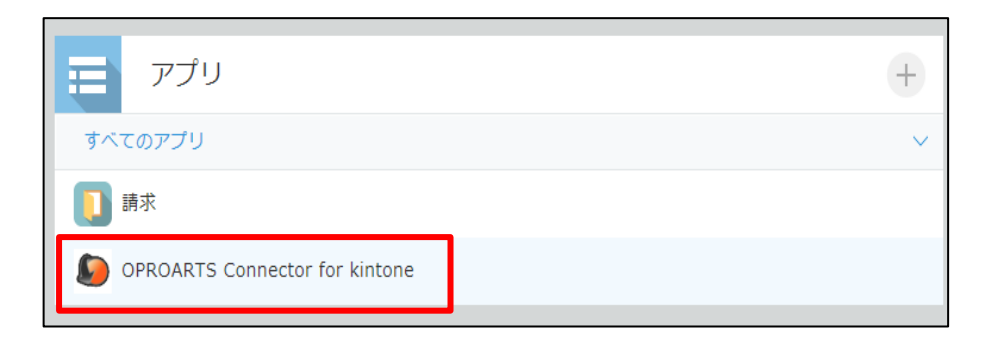

#### <span id="page-10-0"></span>2.3 認証情報の設定

1. 追加された「 OPROARTS Connector for kintone」をクリックし、一覧画面より[+]をクリックします。

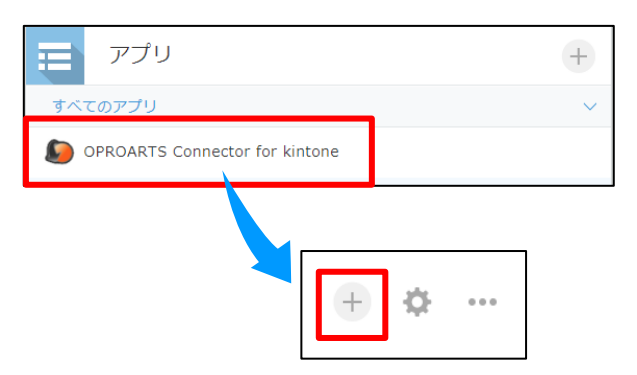

2. 当社から送付した認証情報テキストを準備してください。

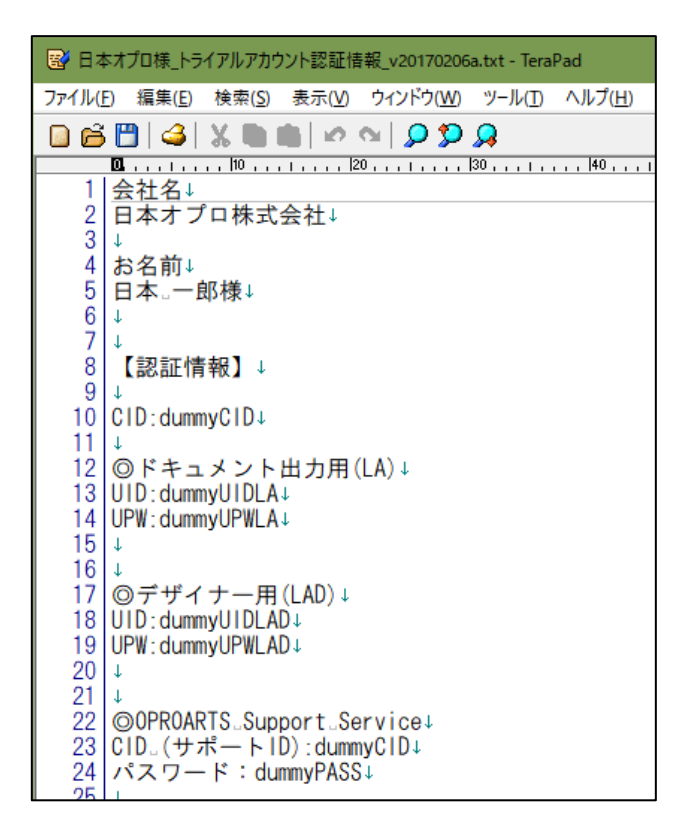

3. 出力用の認証情報を設定します。ここに登録されていないユーザは帳票出力ができませんので、

ご注意ください。

OPROARTS を[LA]に設定し、CID を入力します。

[User]に登録するユーザを選択し、ドキュメント出力用 UID・UPW を入力して保存します。

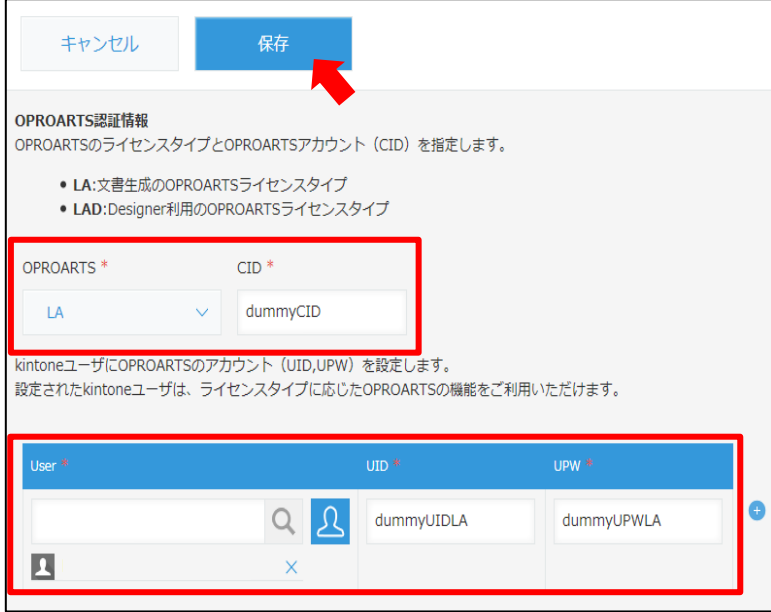

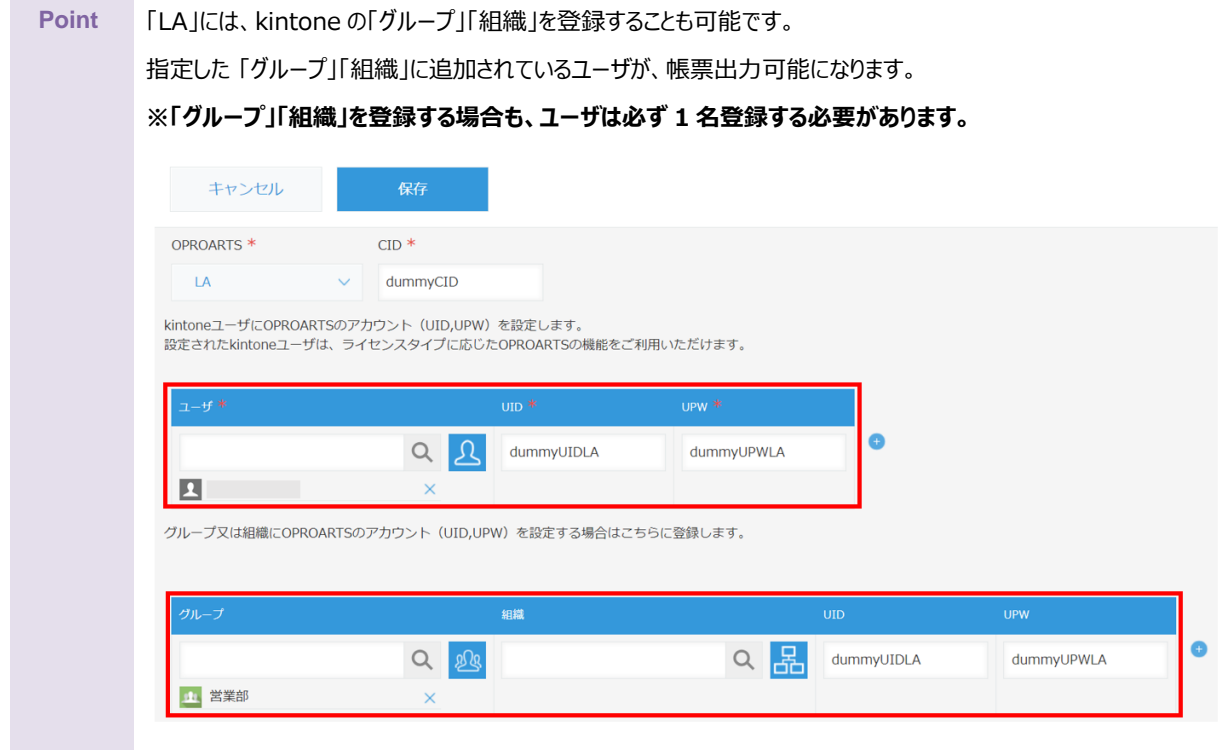

4. デザイナー用の認証情報を設定します。この設定は、帳票設計を行うことができるユーザの登録です。 OPROARTS を[LAD]に設定し、CID を入力します。

[User]に登録するユーザを選択し、デザイナー用 UID・UPW を入力して保存します。

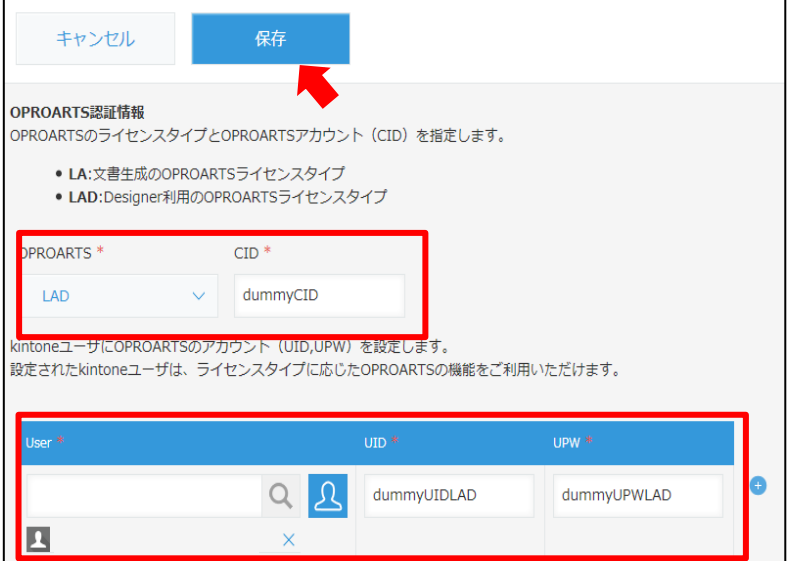

### OPROARTS Connector

for kintone

セットアップガイド